## **ИНСТРУКЦИЯ ПО ОТПРАВКЕ ДОКУМЕНТОВ ЧЕРЕЗ ШЛЮЗ ЗАГРУЗКИ ДОКУМЕНТОВ ФСС**

Для загрузки документов через шлюз загрузки документов ФСС [\(http://docs.fss.ru\)](http://docs.fss.ru/) необходимо выполнить следующие действия:

1 Открыть в веб-браузере шлюз загрузки документов [http://docs.fss.ru.](http://docs.fss.ru/)

2 Перейти на вкладку «Отправить документ» (как показана на рисунке) или по прямой ссылке [http://docs.fss.ru/home/upload.](http://docs.fss.ru/home/upload)

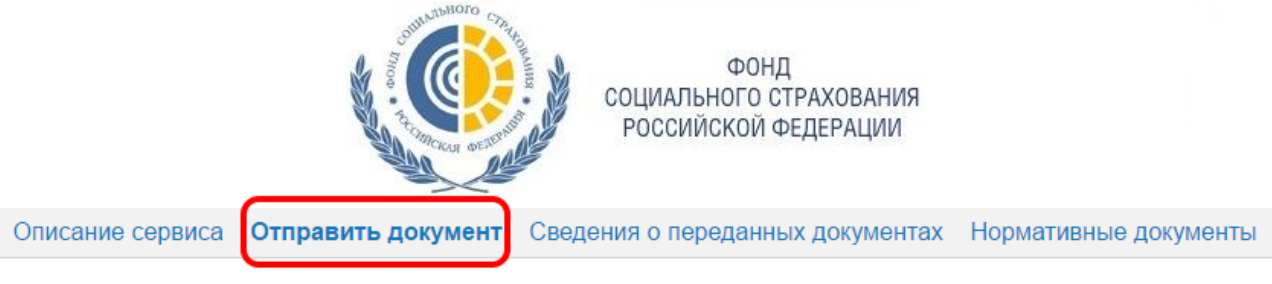

Форма отправки документов

Сервис предназначен для приема документов с электронной подписью от информационных систем страхователей, зарегистрированных в установленном порядке в Фонде социального страхования РФ и имеющих возможность использования электронной подписи.

Инструкция

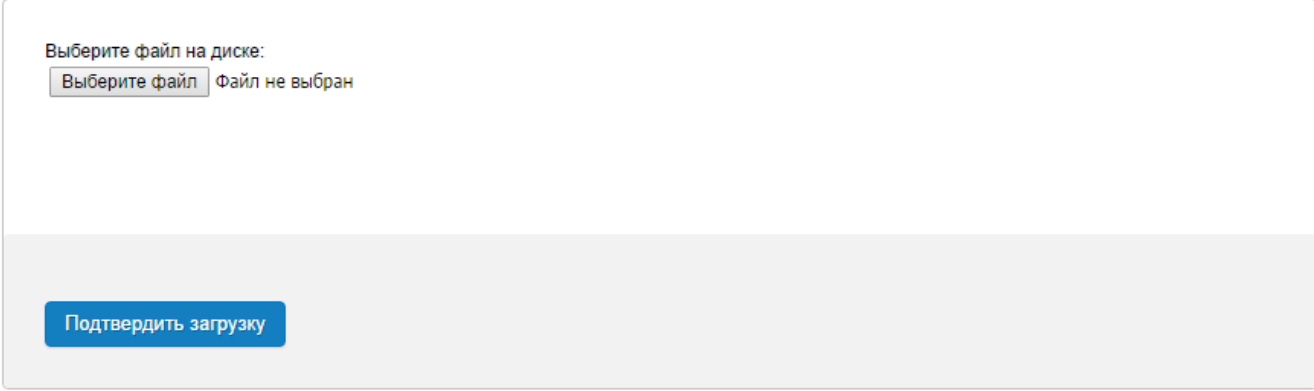

© ФСС, 2014-2016. Все права защищены.

3 Нажать кнопку «Выберите файл».

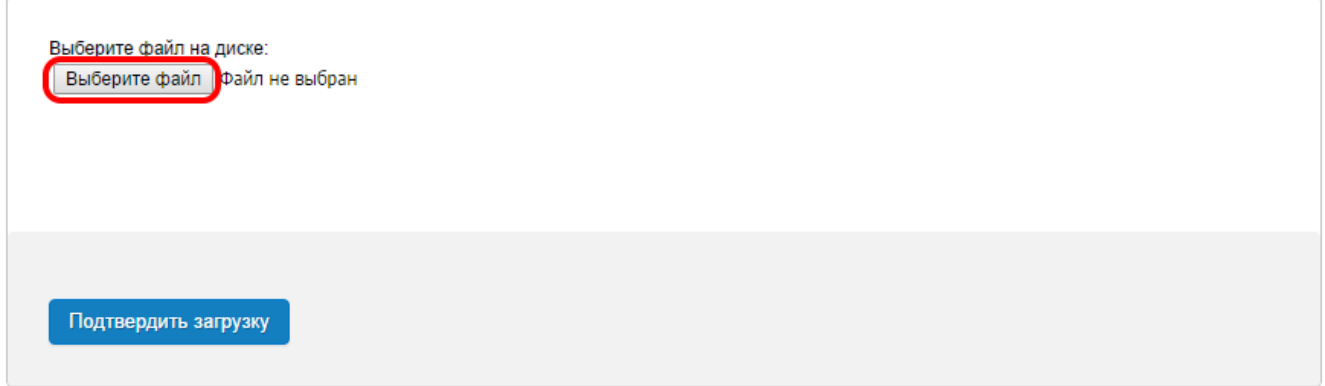

© ФСС, 2014-2016. Все права защищены.

4 В открывшемся диалоговом окне выбора файла выберите загружаемый файл.

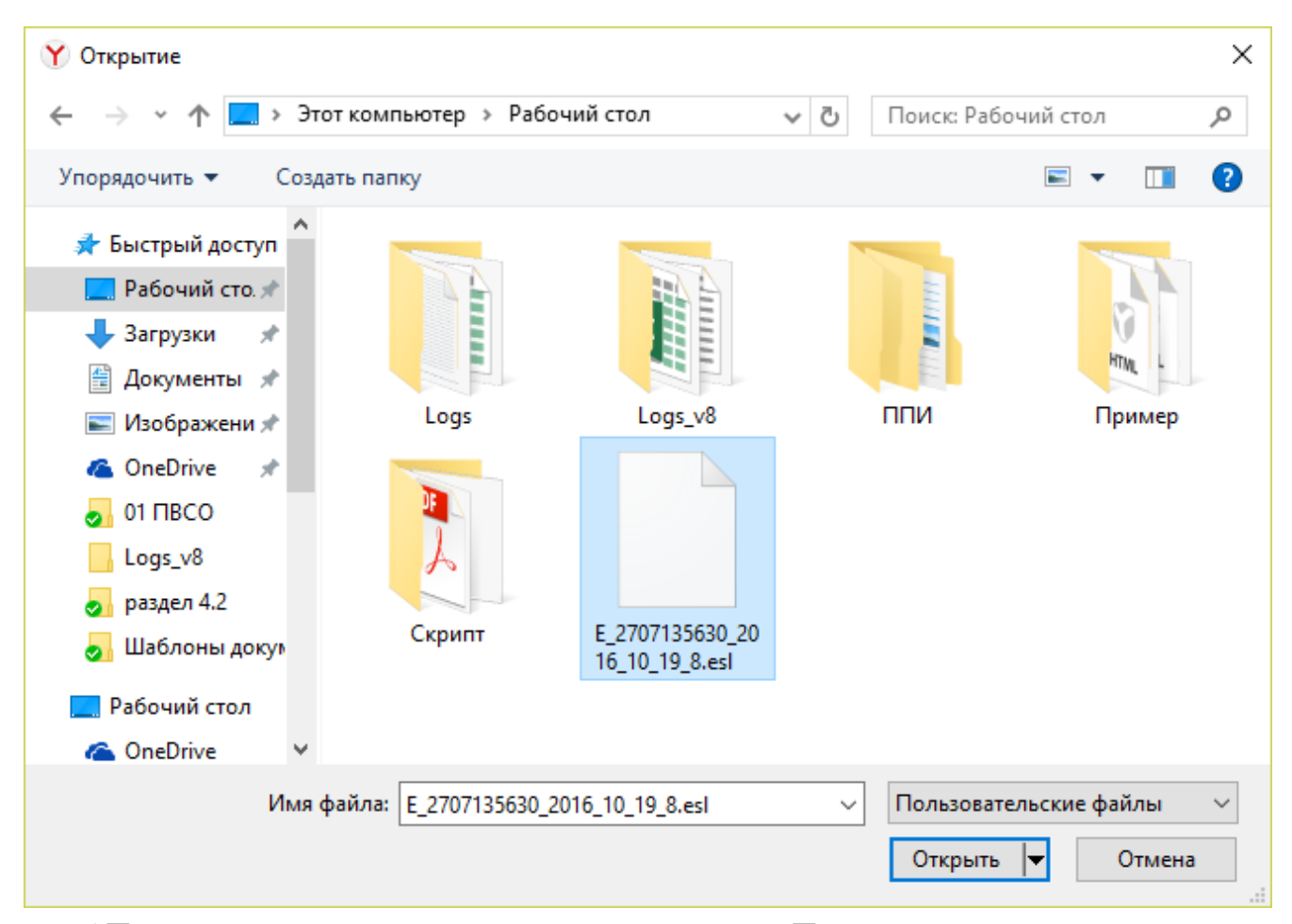

Подтвердить загрузку документа нажав кнопку «Подтвердить загрузку».

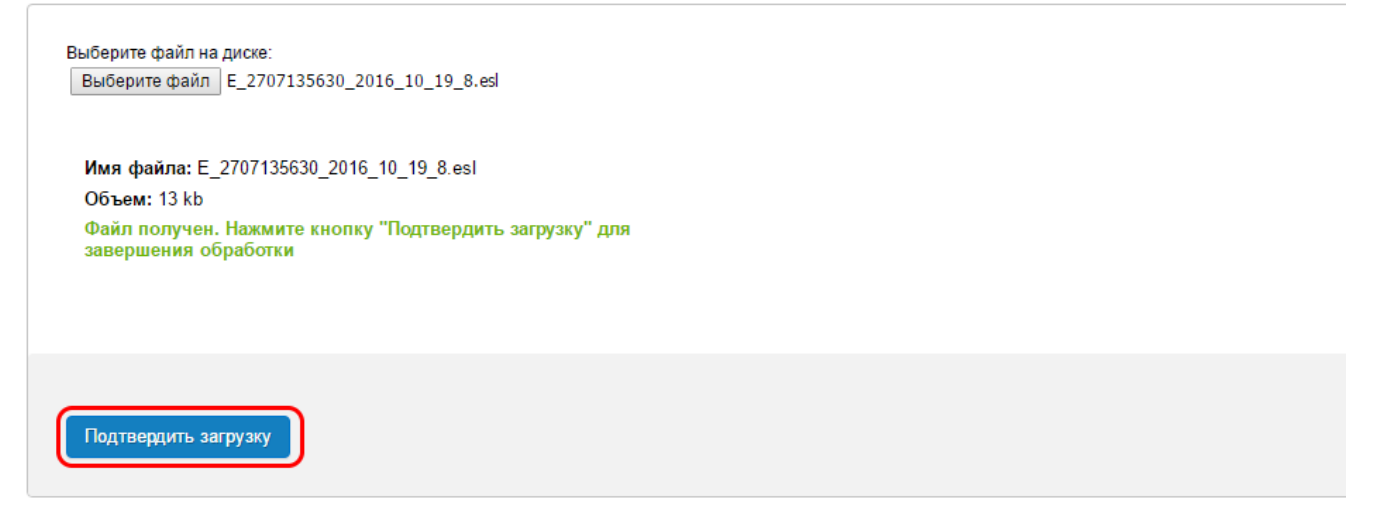

 По завершении загрузки документа в форме отправки документов будет отображён статус загрузки.

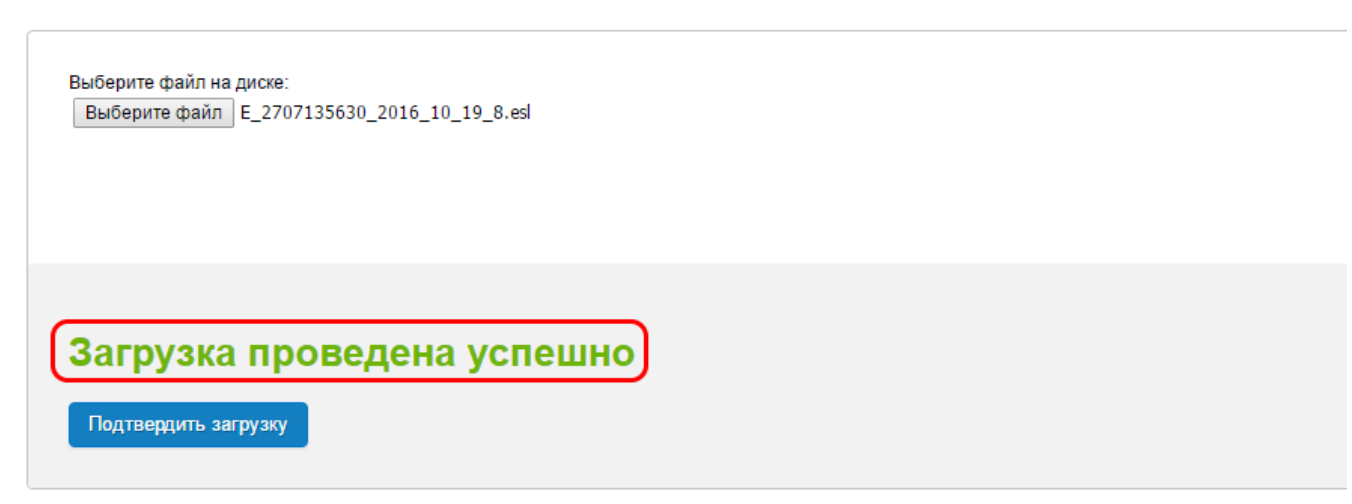

7 Информацию по дальнейшей обработке можно получить, перейдя на вкладку «Сведения о переданных документах» (как показана на рисунке) или по прямой ссылке [http://docs.fss.ru/home/upinfo.](http://docs.fss.ru/home/upinfo)

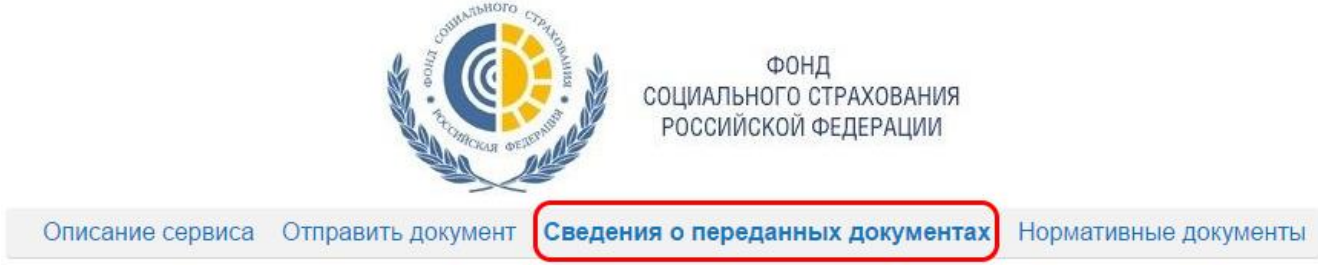